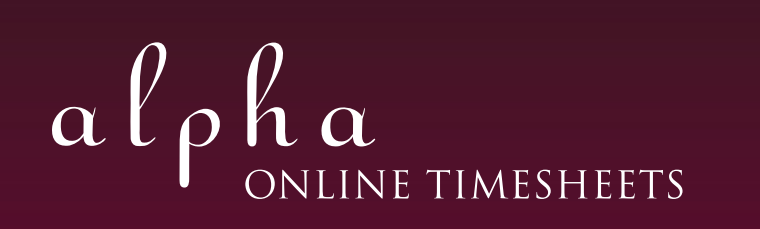

COMPLETE YOUR TIMESHEET ONLINE. It's quick and easy.

 $\bigoplus$ 

## 1. login

 $\bigoplus$ 

Go to http://www.alphaonline.co.nz/Timesheets/Temp Enter your Username (Firstname.Lastname eg. john.doe) Then enter your Password (First Name & First Letter Lastname. eg. johnd)

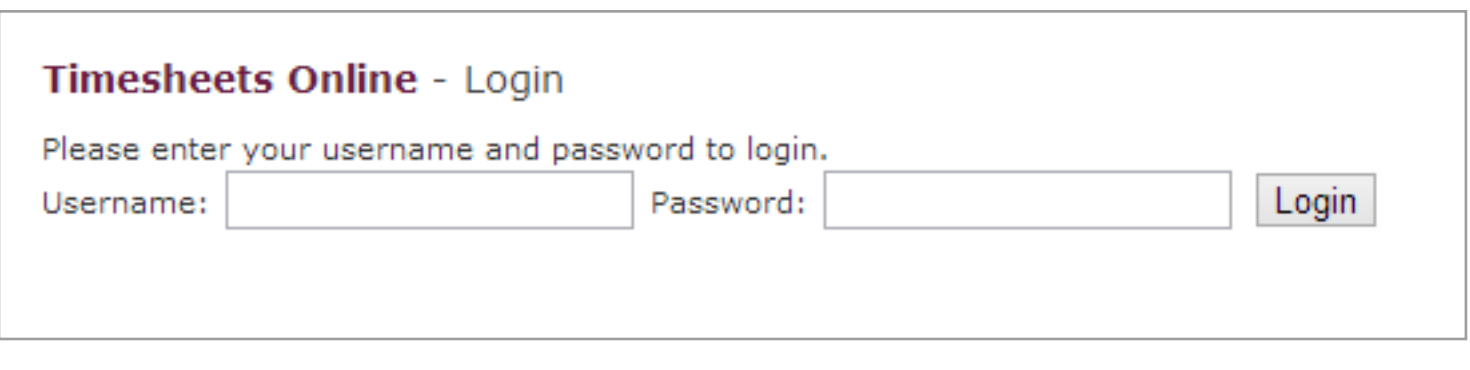

## 2. Once you're logged on the below screen will appear.

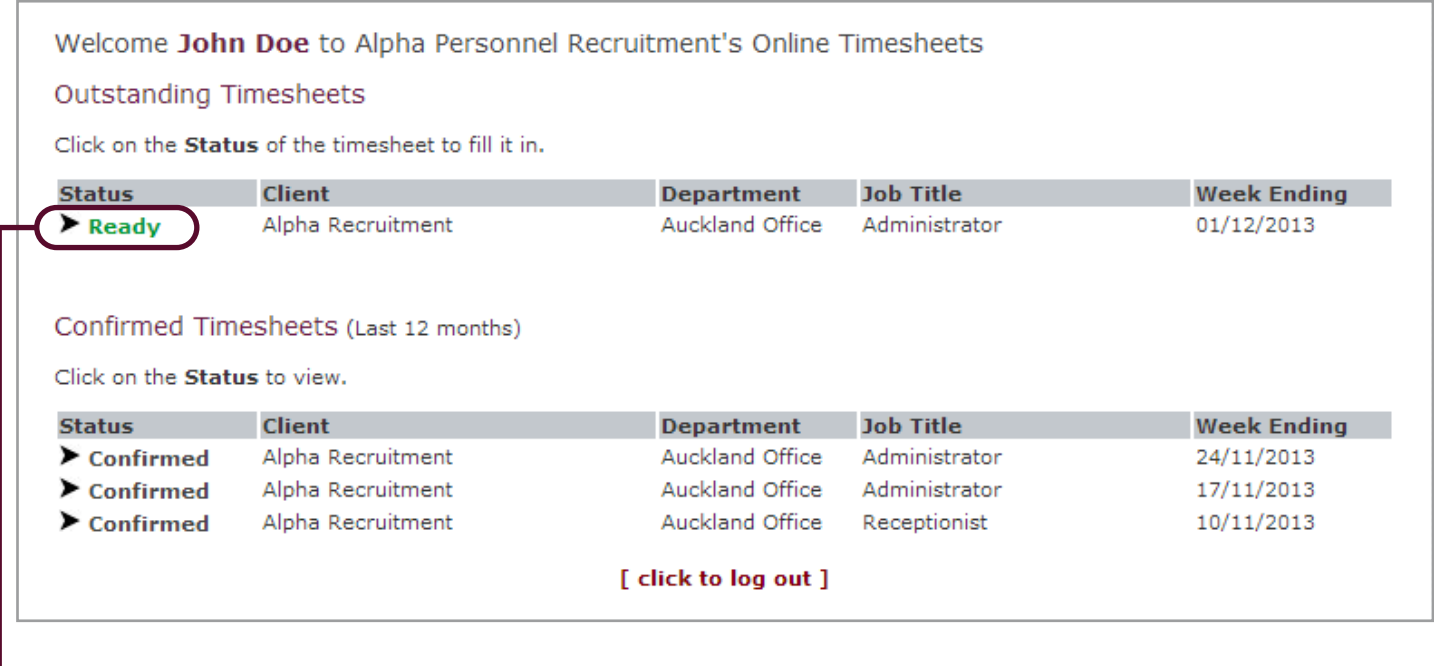

a. Click on the role for the week.

 $\bigoplus$ 

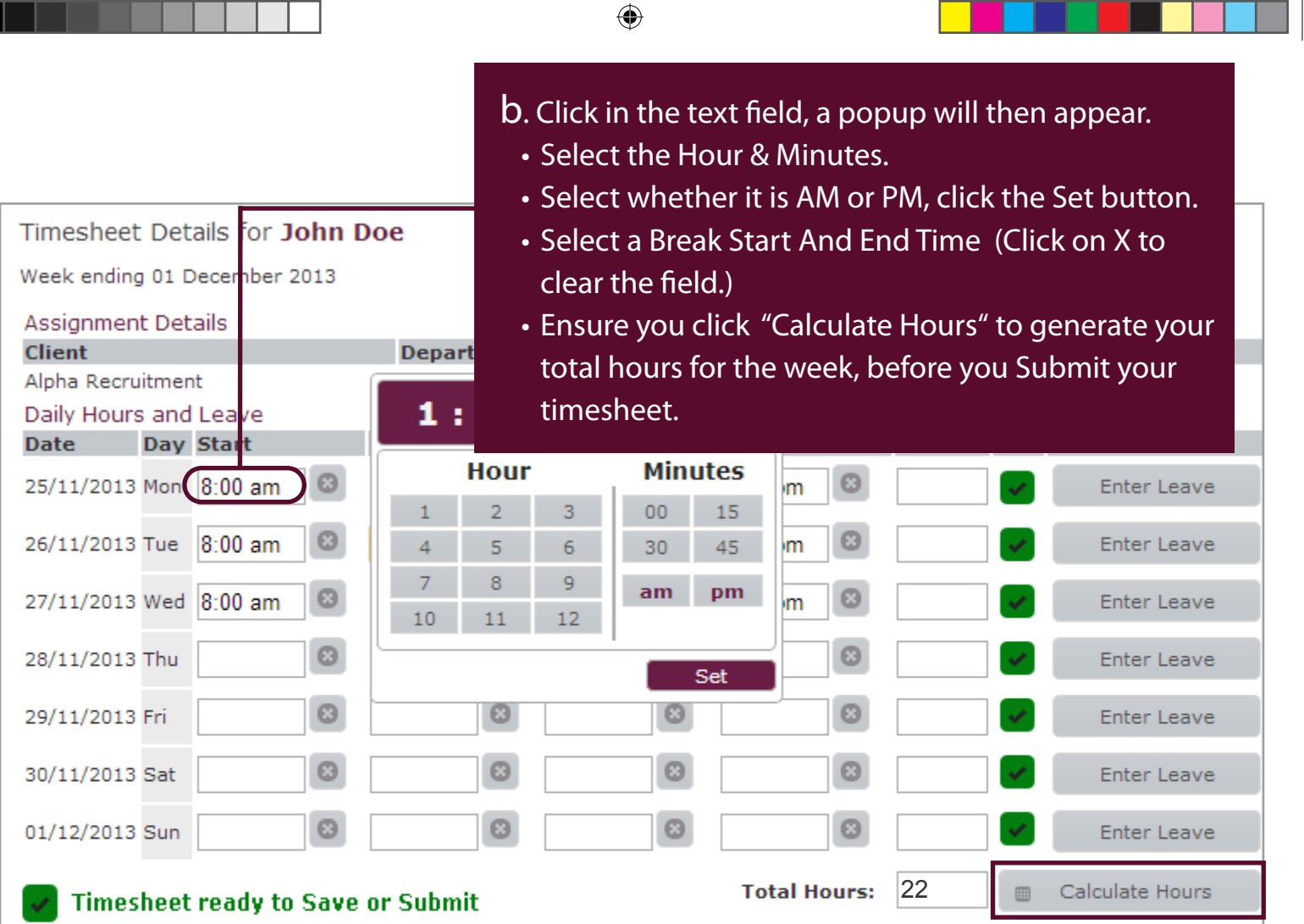

If you have any comments or notes about the details contained in this timesheet, please enter them below. Comments

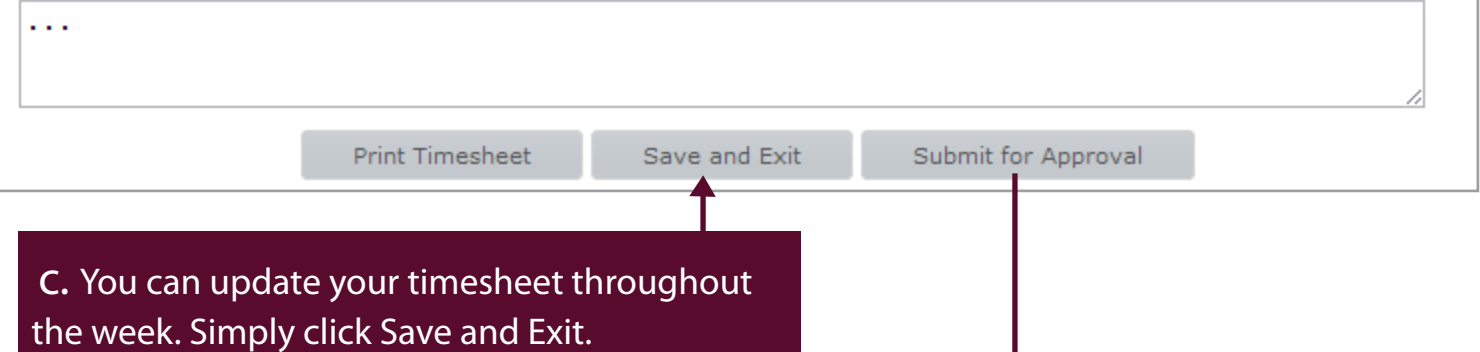

• Submit for Approval at the end of the week.

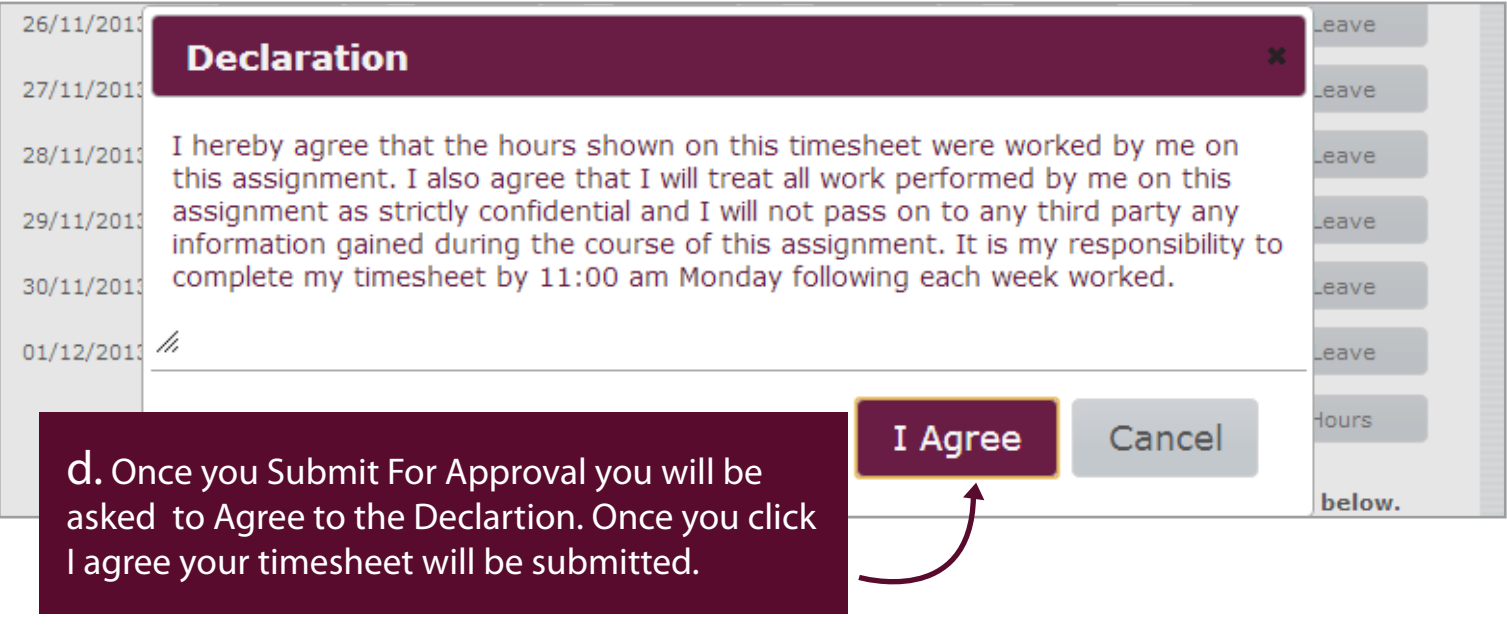

 $\bigoplus$ 

 $\bigoplus$ 

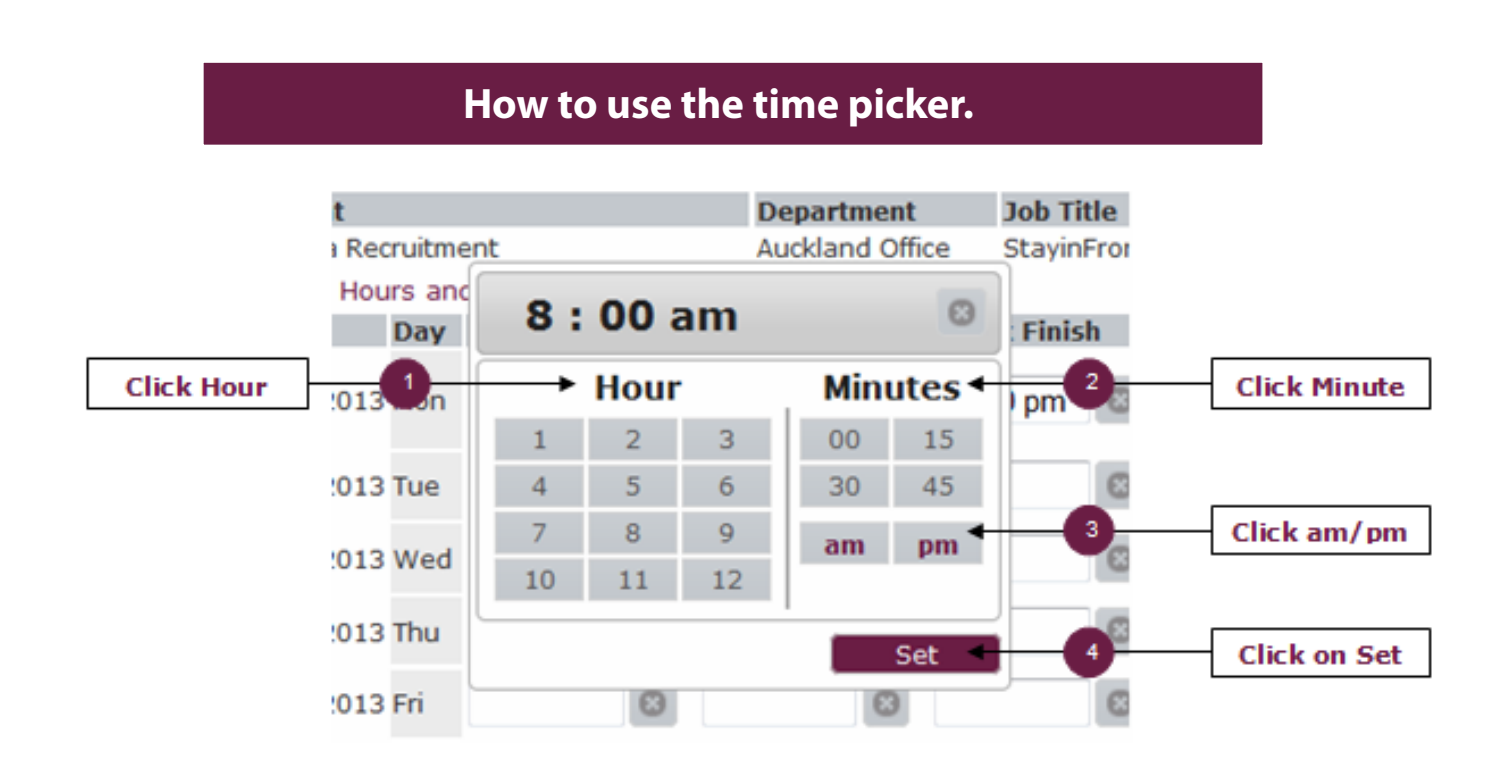

 $\bigoplus$ 

## **How to Select Leave Types**

If you take annual leave or don't work on a particular day for any reason you can select the Leave Type by clicking on the "Enter Leave" button and selecting the option that applies to you. Please note that selecting Sick Leave will not notify a consultant that you had a sick day and all sick leave must be called in.

![](_page_2_Figure_3.jpeg)

timesheet\_tutorial\_vs2b.indd 3 1/04/2014 10:42:32 p.m.

 $\bigoplus$ 

 $\bigoplus$